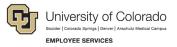

## **ES Leave Program** Entering FAMLI Supplemental Leave in MyLeave

This step-by-step guide is for **non-exempt University Staff and 12-month Faculty** paid monthly who have been approved for a continuous leave of absence related to CU FAMLI.

**NOTE:** When supplementing CU FAMLI benefits with personal leave (sick, vacation, PPL, etc.), non-exempt employees must enter and submit time for all days and hours in the pay period. This includes time away from work for CU FAMLI leave and any supplemental leave hours. Examples of non-exempt employee calendars follow the instructions below.

If no personal leave will be used to supplement CU FAMLI benefits during a period of continuous leave, do not enter hours in MyLeave or submit a timesheet.

- 1. Log into the Employee Portal (my.cu.edu).
- 2. **Select** the *MyLeave* tile on the home page OR *My Info and Pay* from the *CU Resources Home* dropdown menu.

OR

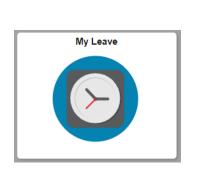

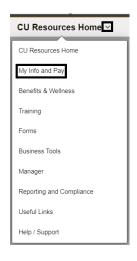

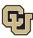

University of Colorado Boulder | Colorado Springs | Denver | Anschutz Medical Campus EMPLOYEE SERVICES

## 3. **Double Click** on the day you want to enter leave.

|             |     | Job 0, USX(M)-OT Exe          | mpt v Prefere     | nces      | Today is   | s January 5, 2     | 024  |             |                |           | Month | Week         | Day   |
|-------------|-----|-------------------------------|-------------------|-----------|------------|--------------------|------|-------------|----------------|-----------|-------|--------------|-------|
| lalances    | Act | /Proj Begin Date              | Previous Earnings | Begin Bal | ance       | Prior Month Posted |      | Adjustments | Usable Balance | Not Taken | Taken | Ending Balar | ice   |
| lick        | Op  | en 01/01/2024                 | 10.00             |           | 526.280000 |                    | 0.00 | 0.00        | 526.28         |           |       | 2            | 52    |
| acation     | Ор  | en 01/01/2024                 | 14.67             |           | 262.530000 |                    | 0.00 | 0.00        | 262.53         | 0         | (     | 2            | 26    |
| << December |     |                               |                   | Janua     | ary        | ✔ 202              | 4    | ~           |                |           |       | Febru        | ary > |
| Sunday      |     | Monday                        | Tuesday           |           | We         | dnesday            |      | Thursday    |                | Friday    |       | Saturday     |       |
|             |     | New Year's Day 1<br>H/8 Taken |                   | 2         |            | 3                  |      |             | 4 Today        |           | 5     |              |       |
|             | 7   | 8                             |                   | 9         |            | 10                 |      | 1           | 1              | 1         | 2     |              |       |
|             | 14  | Martin Luther 15<br>H/8 Taken |                   | 16        |            | 17                 |      | 1           | 8              | 1         | 9     |              |       |
|             | 21  | 22                            |                   | 23        |            | 24                 |      | 2           | 5              | 2         | 6     |              |       |
|             | 28  | 29                            |                   | 30        |            | 31                 |      |             |                |           |       |              | _     |

- 4. **Uncheck** the *Include Lunch* button.
- 5. Select the *Details* button.

|                                             | ×  |
|---------------------------------------------|----|
| Add/Edit Event                              |    |
| *From Date: 02/08/2024 🛐 *Time: 08 🗸 : 00 🗸 |    |
| *To Date: 02/08/2024 🚺 *Time: 17 🗸 : 00 🗸   |    |
| Include Lunch                               |    |
| Amount: 9.000 Details                       |    |
| *Reporting To:                              |    |
| *Earnings Code:                             |    |
| *Status:                                    |    |
| Description:                                |    |
|                                             |    |
|                                             |    |
| SpeedType:                                  |    |
| Save Delete Close                           |    |
|                                             |    |
|                                             | .: |

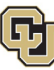

University of Colorado Boulder | Colorado Springs | Denver | Anschutz Medical Campus

EMPLOYEE SERVICES

- 6. **Enter** the number provided in your Leave Plan letter to the exact decimal provided.
- 7. Press the tab key.
- 8. Confirm the Total Actual Hours is correct.
- 9. Select OK.

| To Date:   | 01/17/20    |           | ne: 16 🗸 : |                |              |
|------------|-------------|-----------|------------|----------------|--------------|
| Date       | Line Number | From Time | To Time    | Original Hours | Actual Hours |
| 01/17/2024 | 0           | 8:00AM    | 4:30PM     | 8.50           | 2.75         |
|            | Cancel      |           |            |                |              |
| OK         |             |           |            |                |              |

- 10. **Select** the appropriate *Earnings Code* from the dropdown menu codes for the available leave you used:
  - a. \*Paid Family Leave Parental for PPL
  - b. \*Paid Family Leave Sick for sick leave
  - c. \*Paid Family Leave Vacation for vacation leave

**NOTE:** If you do not intend to use supplemental leave and only wish to receive your FAMLI wage replacement benefits, your MyLeave calendar should remain blank.

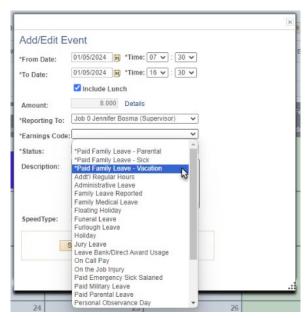

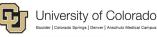

EMPLOYEE SERVICES

- 11. **Select** *Mark as Taken* from the status dropdown menu.
- 12. Select Save.

|                | K                                     |
|----------------|---------------------------------------|
| Add/Edit E     | vent                                  |
| *From Date:    | 01/11/2024 🛐 *Time: 08 🗸 : 00 🗸       |
| *To Date:      | 01/11/2024 🛐 *Time: 17 🗸 : 00 🗸       |
|                | ✓ Include Lunch                       |
| Amount:        | 8.000 Details                         |
| *Reporting To: | · · ·                                 |
| *Earnings Code | · · · · · · · · · · · · · · · · · · · |
| *Status:       | · · · · · · · · · · · · · · · · · · · |
| Description:   |                                       |
|                |                                       |
|                |                                       |
| SpeedType:     |                                       |
|                | Bave Delete Close                     |
|                |                                       |
|                |                                       |

13. **Enter** the difference between the supplementary leave hours and your default work hours using the earnings code \**Paid Family Leave – Reported*. This prevents MyLeave from docking pay for the portion of your salary replaced by CU FAMLI benefits.

\*Paid Family Leave - Reported

- 14. Repeat steps 3-13 for each day you are entering supplemental leave.
- 15. **Submit** your MyLeave timesheet for approval no later than the 5<sup>th</sup> business day of each month. For more information refer to <u>MyLeave Basics: Setting Preferences and Entering Time website</u>.
  - a. At the end of the pay period, all employees using MyLeave will need to review and submit their timesheet. Non-exempt monthly employees should submit a timesheet to their supervisor by the 5th of each month.

| Totals               |     |                           |        |      |        |
|----------------------|-----|---------------------------|--------|------|--------|
| Send To HRMS Earn Co |     | Description               | Hours  | Rate | Total  |
| N                    | RGS | Regular Earnings Salary   | 0.0    | 1    | 0.0    |
| N                    | FML | Leave Time Reported       | 130.80 | 1    | 130.80 |
| Y                    | PLS | *Paid Family Leave - Sick | 13.20  | 1    | 13.20  |
| N                    | HOL | Holiday                   | 24     | 1    | 24     |
|                      |     |                           |        |      |        |
|                      |     | TOTAL:                    | 168.00 |      | 168.00 |

At the bottom of the timesheet, a summary of the hours for the pay period is listed along with the hours that will be submitted to HCM for pay. All hours should be reviewed carefully to make sure they are correct. If you see DK1 (or dock) listed, review your calendar entries, or ask your payroll liaison for assistance.

**NOTE:** If you have exhausted your 12 weeks of FAMLI leave and will remain on an approved leave of absence, you must continue to fill out your MyLeave calendar. Your Leave Coordinator will send you updated leave reporting instructions as the end of your FAMLI leave approaches.

 <sup>4</sup> Employee Services Leave Programs | out\_leave\_employeetimeentryinstructions

 Revised: February 7, 2024 | Leave@cu.edu

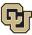

## Example MyLeave Calendar: Non-exempt University Staff on Continuous Leave

Per each 8-hour day of leave used:

- Authorized in Leave Plan letter to enter 2.64 hours of FAMLI supplemental leave
- Enter remaining 5.36 hours \*Paid Family Leave Reported for daily total of 8 hours

| 0 0              |          |                   |                   |               |                    | Q Search in Men | u                |                     |       |                |
|------------------|----------|-------------------|-------------------|---------------|--------------------|-----------------|------------------|---------------------|-------|----------------|
| Leave            |          |                   |                   |               |                    |                 |                  |                     |       |                |
|                  | Job      | 0, COT(M)-OT Elig | ✓ Prefere         | nces Today i  | s January 11, 2024 | V               | /iew My Calendar | Add Time            | Month | Week Day       |
| Balances         | Act/Proj | Begin Date        | Previous Earnings | Begin Balance | Prior Month Posted | Adjustments     | Usable Balance   | Not Taken           | Taken | Ending Balance |
| Sick             | Open     | 01/01/2024        | 6.66              | 335.700000    | 0.00               | 0.00            | 335.70           | 0                   | 0     | 335.           |
| Vacation         | Open     | 01/01/2024        | 16.00             | 462.180000    | 0.00               | 0.00            | 462.18           | 0                   | 0     | 462.           |
| << Previous Week |          |                   |                   |               |                    |                 |                  |                     |       | Next Week >>   |
| Sunday           |          | Monday            | Tuesday           | We            | dnesday            | Thursday        |                  | Friday              |       | Saturday       |
| December 3       |          | .30 Taken         | December 5        |               | mber 6<br>6 Taken  | December 7      |                  | ember 8<br>36 Taken |       | Jecember 9     |
|                  | P/2      | .64 Taken         | P/2.64 Taken      | P/2.6         | 4 Taken            | P/2.64 Taken    | P/2.             | 64 Taken            |       |                |

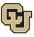

## Example MyLeave Calendar: Non-exempt University Staff on Continuous Leave (week with university holiday)

8 hours Holiday, no leave recorded

Per each remaining 8-hour day of leave used in week:

- Authorized in Leave Plan letter to enter 6.49 hours of FAMLI supplemental leave
- Enter remaining 1.51 hours \*Paid Family Leave Reported for daily total of 8 hours

| Leave               |          |                       |                   |               |                    |              |                 |           |       |                |
|---------------------|----------|-----------------------|-------------------|---------------|--------------------|--------------|-----------------|-----------|-------|----------------|
|                     |          | Job 0, UOT(M)-OT Elig | ✓ Prefere         | nces Today is | s January 14, 2024 | V            | ïew My Calendar | Add Time  | Month | Week Day       |
| Balances            | Act/Proj | Begin Date            | Previous Earnings | Begin Balance | Prior Month Posted | Adjustments  | Usable Balance  | Not Taken | Taken | Ending Balance |
| Sick                | Open     | 01/01/2024            | 10.00             | 35.240000     | 0.00               | 0.00         | 35.24           | 0         | 0     | 35.            |
| Vacation            | Open     | 01/01/2024            | 14.67             | 51.690000     | 0.00               | 0.00         | 51.69           | 0         | 25.96 | 25.            |
| << Previous Week    |          |                       |                   |               |                    |              |                 |           |       | Next Week >>   |
| Sunday              |          | Monday                | Tuesday           | We            | dnesday            | Thursday     |                 | Friday    |       | Saturday       |
| January 14<br>Today |          | January 15            | January 16        | Janu          | ary 17             | January 18   | Jan             | uary 19   |       | January 20     |
|                     |          |                       |                   |               |                    |              |                 |           |       |                |
|                     |          |                       | P/6.49 Taken      | P/6.49        | 9 Taken            | P/6.49 Taken | P/6.4           | 19 Taken  |       |                |
|                     |          | H/8 Taken             |                   |               |                    |              |                 |           |       |                |
|                     |          |                       |                   |               |                    |              |                 |           |       |                |
|                     |          |                       | F/1.51 Taken      | F/1.5         | 1 Taken            | F/1.51 Taken | F/1.5           | 51 Taken  |       |                |